# **УПРАЖНЕНИЕ ПО ГРАФИЧЕСКОМУ РЕДАКТОРУ GIMP.**

Упражнение Панель инструментов Об авторах

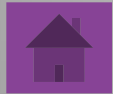

# **КАРТИНКА В НЕСКОЛЬКИХ КАДРАХ**

На сайте **http://gimp.nas2.net** мы увидели упражнение «картинка в нескольких кадрах». Это упражнение нам очень понравилось. Мы решили сделать его. И вот что у нас получилось:

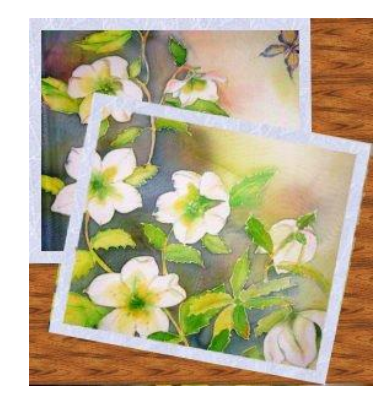

# **СЕЙЧАС МЫ РАССКАЖЕМ ВАМ, КАК МЫ ЕГО ДЕЛАЛИ:**

- Открываем изображение над которым будем работать.
- Теперь создаем еще один слой с прозрачным фоном. Мы назвали его рамка1*.*
- Выберем плоскую заливку (shift+B) и зальем этот слой какимнибудь цветом или текстурой. Мы выбрали *заливку текстурой* и текстуру Ice из стандартного набора.

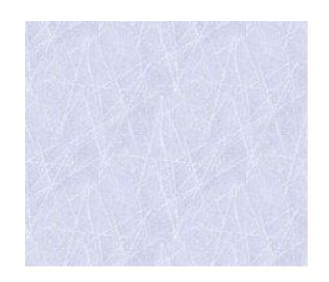

- Создадим несколько дубликатов слоя *рамка1* (shift+ctrl+D).
- Все слои с рамками у нас оказались один под другим, поэтому мы выбираем инструмент *перемещение* (M) и разместим наши рамки по всему изображению.
- Инструментом вращение (shift+R) повернем наши рамки.

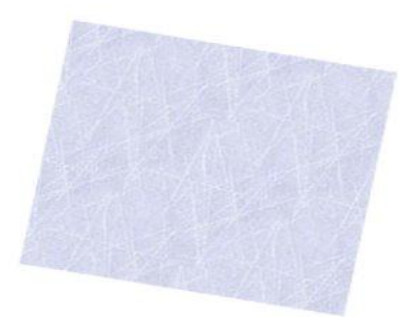

- Щелкните правой кнопкой мыши на одном из слоев *рамка* и в контекстном меню выберите *Альфа-канал в выделении*. Вокруг выбранной рамки на изображении появиться выделение.
- Теперь уменьшите его на 10 пикселей через меню *выделениеуменьшить.* Контур выделения станет чуть меньше.
- Нажмите клавишу *Delete*, тем самым удалив внутреннюю часть рамки.
- Повторите это с другими слоями рамки.

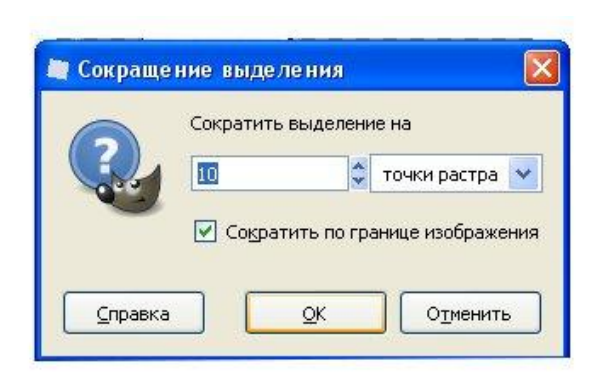

- Объедините все слои *рамки.*
- Снимите выделение (*Выделениеснять*).
- Возьмите инструмент *ластик,*  чтобы стереть ненужные линии рамки.
- Объедините слой рамки и слой фона.
- Вот что у вас получится:

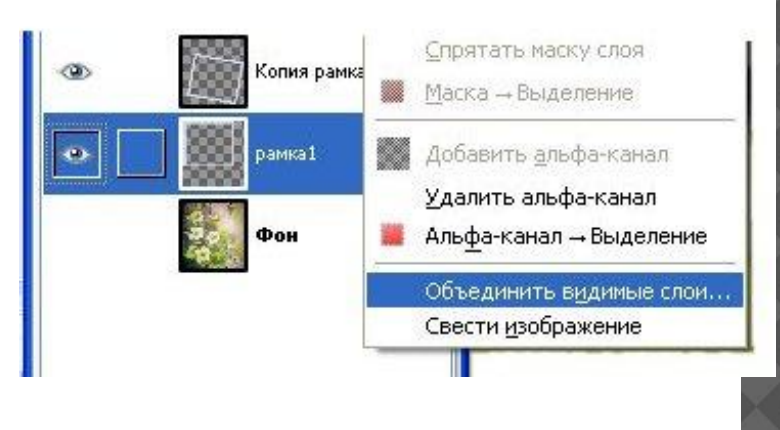

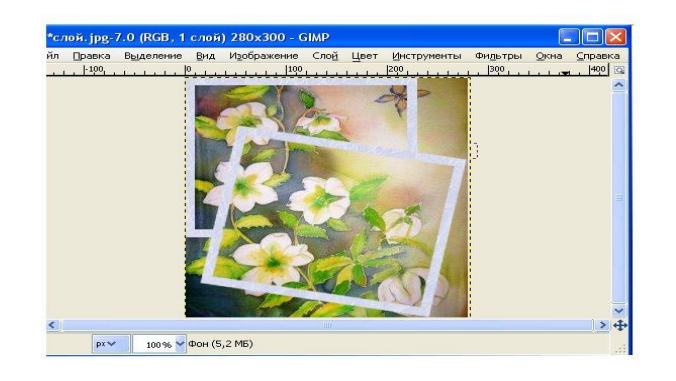

- Возьмите инструмент *лассо*. С помощью этого инструмента удалите не нужные края изображения.
- Создайте новый слой.
- Залейте его любой текстурой. Мы взяли текстуру *Wood.* Это будет подложкой нашего изображения.
- Сделайте этот слой нижним. Для этого выберите в меню *слойстопка слоев-сделать слой нижним.*

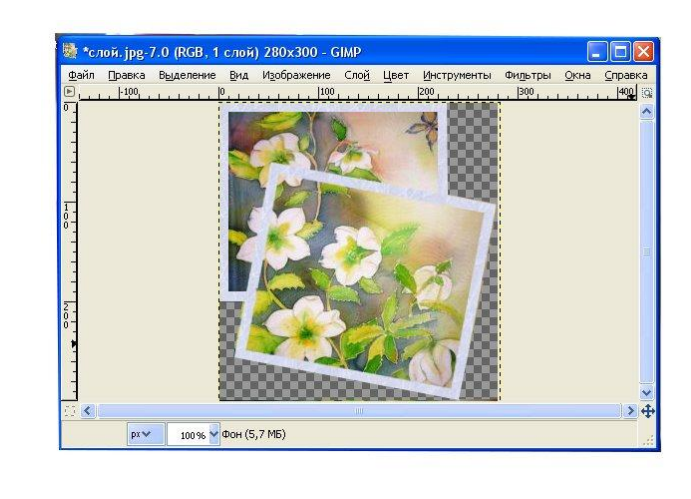

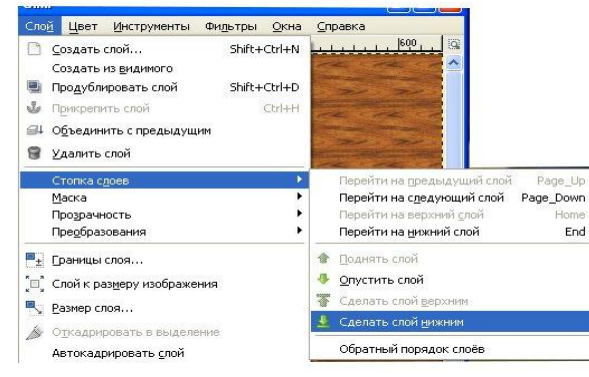

- Объедините слои.
- Вот что у вас должно получиться:

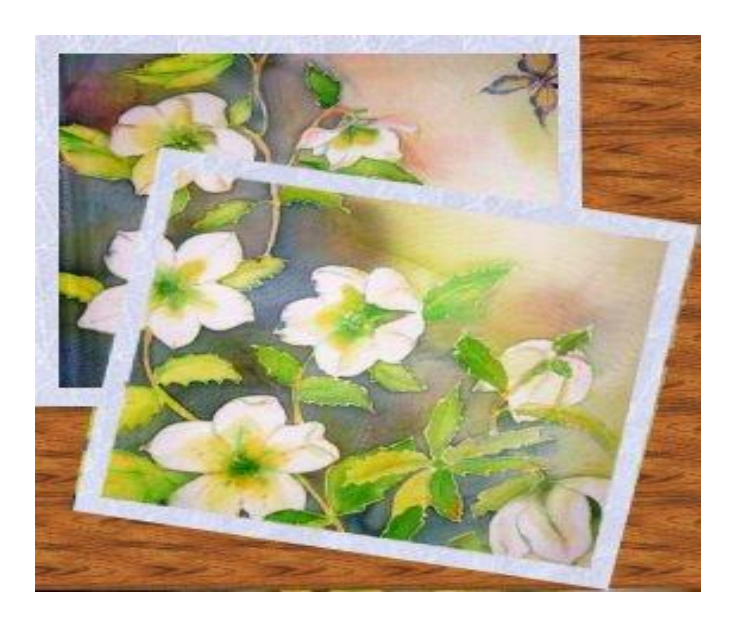

 $\mathbb L$ 

### **ПАНЕЛЬ ИНСТРУМЕНТОВ**

 Начав делать упражнение, вы можете столкнуться с проблемой не знания панели инструментов. Эти знания вам пригодятся для работы с графическими редакторами. Для того, чтобы устранить эту проблему, мы познакомим вас с основными инструментами.

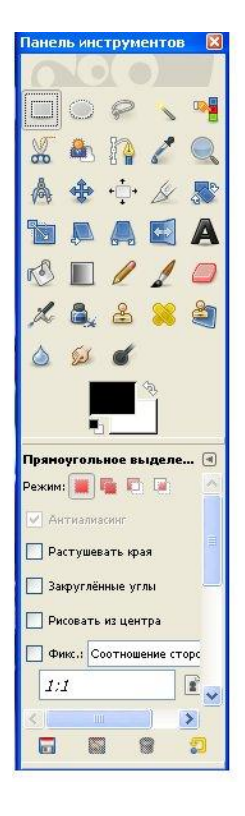

#### **Первый инструмент – это выделение.**

Оно бывает нескольких видов:

- ❑ Прямоугольное выделение (выделение прямоугольной области **R**);
- ❑ Эллиптическое выделение (**E**);

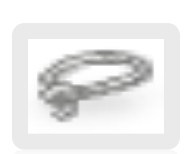

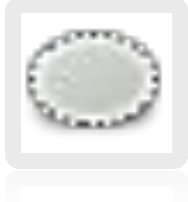

- ❑ Свободное выделение (выделение области произвольными линиями или отрезками **F**);
- ❑ Выделение связанной области (выделение области по цвету **U**);

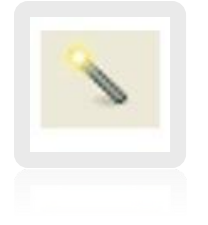

❑ Выделение по цвету (выделение областей с заливкой схожего цвета **Shift+O**);

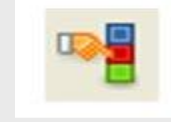

- ❑ Умные ножницы (выделение фигур при помощи распознавания краев **I**);
- ❑ Выделение переднего плана (выделение области, содержащей объекты на переднем плане).

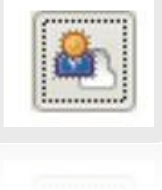

### **Следующий инструмент – рисование:**

- ❑ Плоская заливка (заливка цветом или текстурой **Shift+B**);
- ❑ Градиент (заливка цветным градиентом **L**);
- ❑ Карандаш (рисование резкими штрихами **N**);
- ❑ Кисть (рисование плавных штрихов кистью **P**);
- ❑ Ластик (стирание кистью фона или прозрачности **Shift+E**);
- ❑ Аэрограф (рисование кистью с переменным давлением **A**);
- ❑ Перо (каллиграфическое рисование **K**);

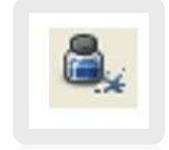

- ❑ Штамп (выборочное копирование из изображения или текстуры при помощи кисти **C**);
- ❑ Лечебная кисть (излечение дефектов в изображении **H**);
- ❑ Штамп по перспективе (применение инструмента «штамп» с учетом перспективы изображения);
- ❑ Резкость или размывание (выборочное размывание или увеличение резкости кистью **Shift+U**);
- ❑ Палец (выборочное размывание кистью **S**);
- ❑ Осветление/затемнение (выборочное осветление или затемнение кистью **Shift+D**).

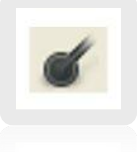

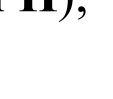

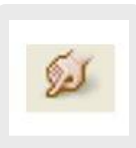

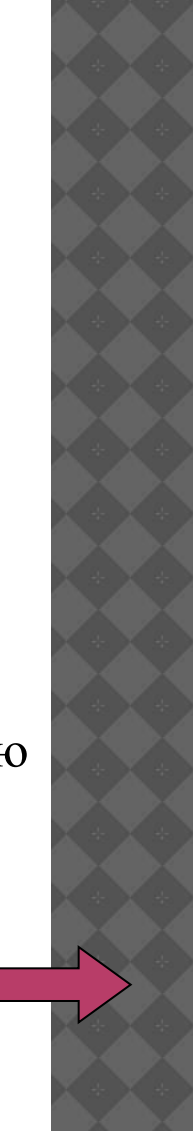

### **Инструмент преобразования**:

- ❑ Перемещение (перемещение слоев, выделений и прочих объектов **M**);
- ❑ Выравнивание (выравнивание или расстановка слоев и прочих объектов **Q**);
- ❑ Кадрирование (удаление областей с края изображения или слоя **Shift+C**);
- ❑ Вращение (поворот слоев, выделений или контуров **Shift+R**);

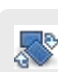

T

- ❑ Масштаб (масштабирование слоев, выделенных областей или контуров **Shift+T**);
- ❑ Искривление (искривление слоев, выделенных областей или контуров **Shift+S**);
- ❑ Перспектива (изменение перспективы слоя, выделения или контура **Shrift**);
- ❑ Зеркало (горизонтальное или вертикальное отображение слоя, выделения или контура **Shift+F**);

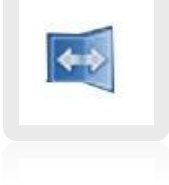

#### **Прочие инструменты**:

- ❑ Текст (создание и редактирование текстовых слоев **T**);
- ❑ Контуры (создание и правка контуров **B**);
- ❑ Пипетка (получение цвета из изображения **О**);
- ❑ Лупа (изменение масштаба отображения **Z**);
- ❑ Измеритель (измерение расстояний и углов **Shift+M**).

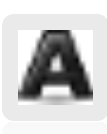

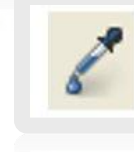

释

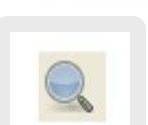

## **ОБ АВТОРАХ**

Эта презентация была создана в 2009 году ученицами 10 класса «А».

Ш

В ее создании принимали участие:

- ❖ *Гилязова Рузиля*
- ❖ *Балобанова Ирина*
- ❖ *Тунгускова Оля*
- ❖ *Ивчина Юля*